# *Managing Immunizations*

## **In this chapter:**

Viewing Immunization Information Entering Immunizations Editing Immunizations Entering a Lead Test Action Editing a Lead Test Action Entering Opt-Out Immunizations Viewing Opt-Out Immunization History Editing Opt-Out Immunizations

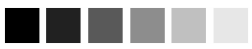

The Immunization History screen contains a large amount of useful information. If you wish to print this screen, please take the precautions outlined below. When you use the Print Screen option offered by your browser, the Web site address location may display at the bottom of the printed page. Since this compromises GRITS system security, please do one of the following if you print screens from GRITS and give them to parents or others:

- On your browser, go into File, then Page Setup, and remove the footer data. Press OK -OR-
- Manually cut off the Web address at the bottom of the printed page.

The immunization function of GRITS allows you to view and manage historical immunization information and add immunizations for the client. It also recommends immunizations based on a tracking schedule.

Immunization information for a specific client may be accessed one of two ways:

1. From the Manage Client screen, press Immunize to save entered information and display the Immunization History screen.

Or

2. Choose Manage Immunizations under the Immunizations section of the menu panel. This will bring up the Find Client screen. For information on finding clients, refer to the *Finding Clients* section in the Managing Clients chapter of this manual.

### **Viewing Client Immunization Information**

The Immunization History screen holds a large amount of information on each client in GRITS. The screen has three sections: Client Information, History, and Vaccines Recommended by Selected Tracking Schedule.

### *Client Information*

The Client Information section at the top of the Immunization History screen gives vital information on the client, such as name, date of birth, tracking schedule, address, chart #, and a scrollable list of client comments. Comments that are often contraindications with the use of a particular vaccine will be identified on the client's immunization recommendations. Use this information to verify that the client indicated is the client for whom you were searching. To edit this

information, press **Edit Client** and refer to the *Editing/Entering Client Information* section in the Managing Clients chapter of this manual.

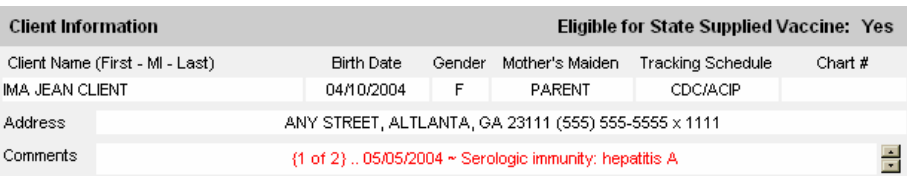

In the top right corner of the Client Information section, the message "Eligible for State Supplied Vaccine:" appears, followed by "Yes" or "No." This message indicates whether the client is eligible for the Vaccines for Children (VFC) program.

#### *History*

This table lists all the immunizations the client has received to date. Immunizations are listed alphabetically by vaccine group and ordered by "Date Administered."

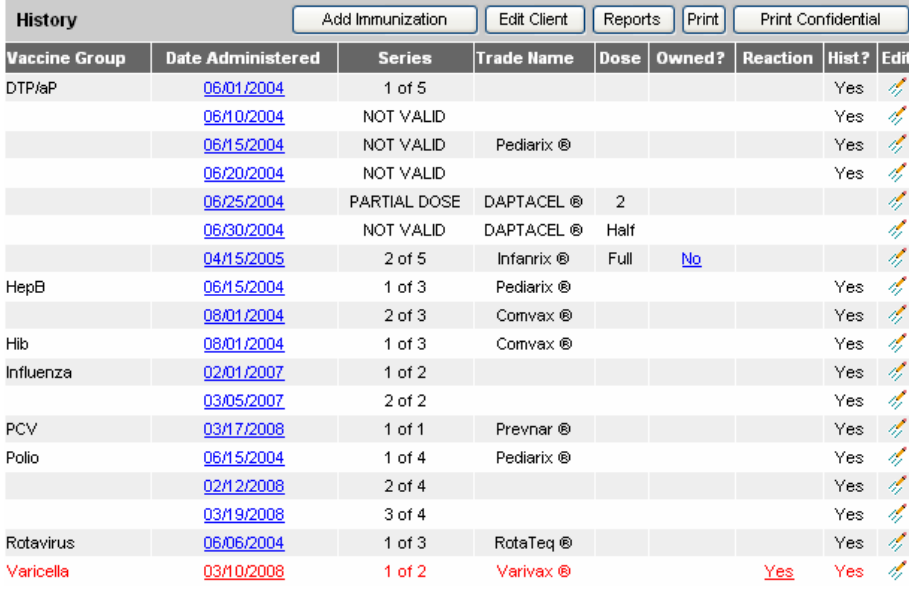

Vaccine Group: This is the vaccine group name.

Date Administered: This date is the actual day the client was given the vaccine. To view an Explanation of Dose Status, click on the date administered, which is underlined and in blue.

> *Note:* If an immunization is Not Valid the Explanation of Status will list the reason. The rules for the current vaccine series are also displayed. The dose number that GRITS attempted to validate is highlighted in yellow.

#### **Explanation of Status**

Dose was given before the earliest acceptable date.<br>Dose was given too soon after the previous dose.

#### Series: DTaP (Vaccine Group: DTP/aP)

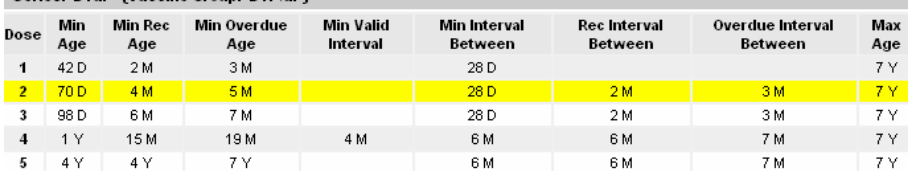

Series: The number in this column is created by validating the immunization date against the client's assigned tracking schedule. The system then provides the number of the immunization within the series or indicates that the vaccine was not valid. Immunizations may be not valid

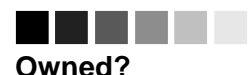

### **Immunizations**

An organization does not own a client in GRITS; however, an organization does own the immunizations it enters. If the "Owned" column on the Immunization History table shows a "No" for one or more vaccines, this indicates another organization entered the immunization and is attesting to the validity of the information.

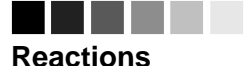

Reactions are added to the system using the Edit icon (see Editing Immunizations below).

### . . . .

#### **Combination vaccines**

Combination vaccines such as MMRII, Pediarix and Comvax will be listed multiple times in the History section: once for each vaccine component. (see Entering Immunizations below for adding combination vaccines.)

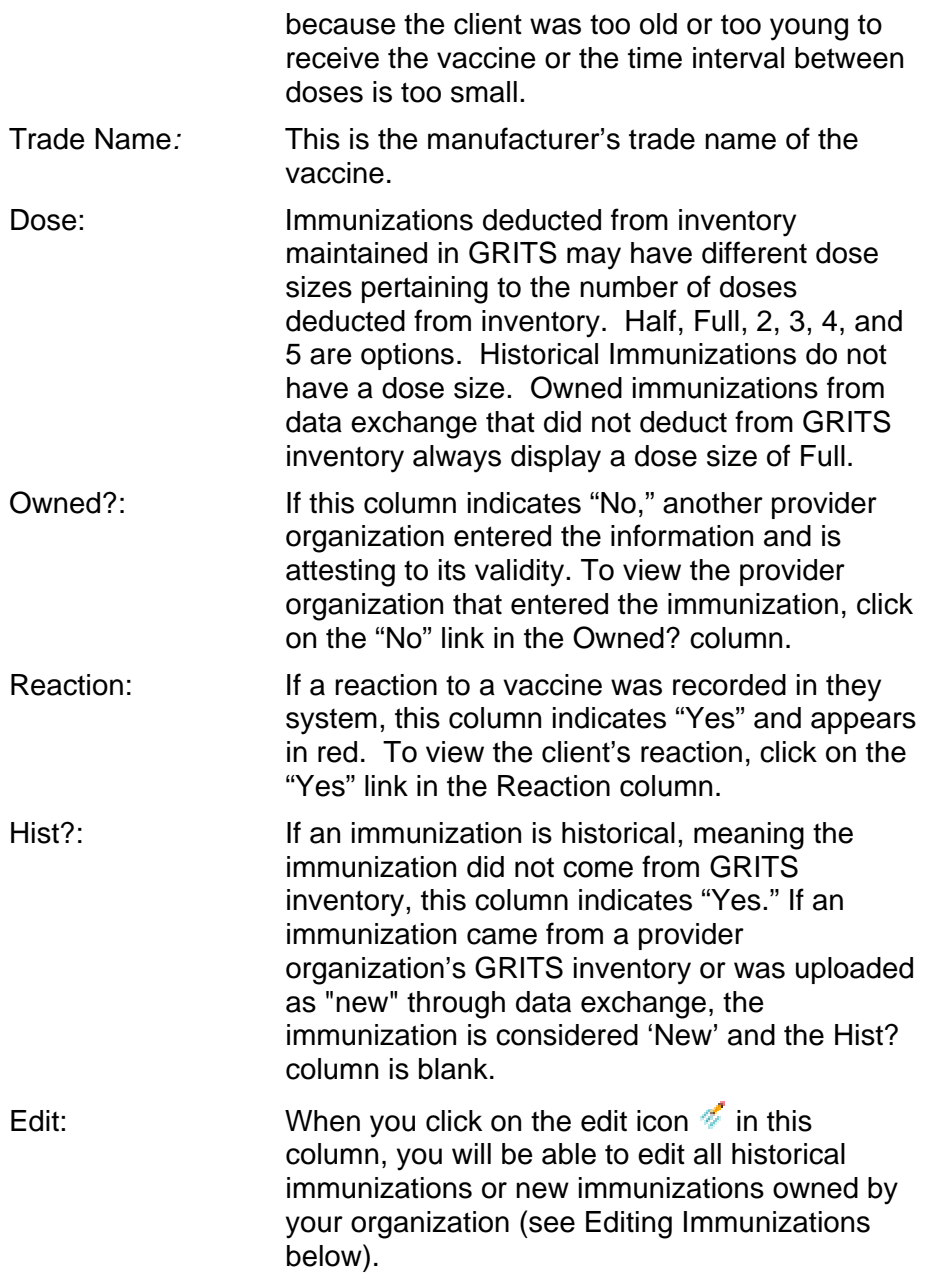

Below the History section, the client's exact age is shown in a solid blue field. The age also displays on the printable version of this page.

*Vaccines Recommended by Selected Tracking Schedule* 

This table lists all vaccines recommended by the tracking schedule associated with the client. Immunizations are listed alphabetically.

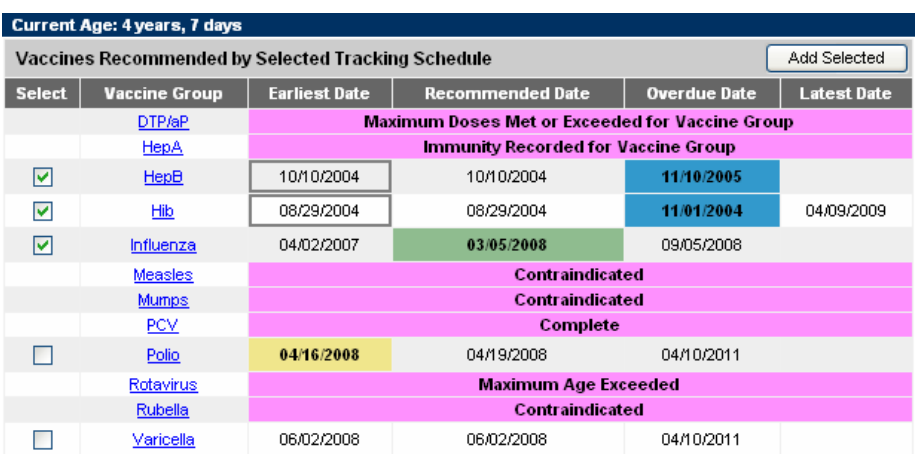

Select: Vaccines that are equal to or past their recommended date are automatically selected in the Vaccines Recommended section. You may also check other vaccines for inclusion in the Vaccines Recommended section. The selections will display on the Select Immunizations screen when the  $\begin{bmatrix} \begin{array}{c} \end{array} & \end{bmatrix}$  and  $\begin{array}{c} \end{array}$  button is pressed.

- Vaccine Group: This column lists the vaccine group name.
- Earliest Date: This date is the earliest date that the client may receive the vaccine.
- Recommended Date: This date is the recommended date that the client may receive the vaccine. For vaccines recommended over an specific age range (i.e. 12-15 months) the recommended date is the beginning of this time period.
- Overdue Date: This date is the last date of the recommended date range. After this date, the immunization is considered past due for the client. This will also trigger the use of an accelerated schedule for future immunizations.
- Latest Date: This date is the latest date at which the client may receive the vaccine.

#### *Features on the Immunization History Screen*

The Immunization History screen contains buttons to navigate to other GRITS functions. These links are:

Add Immunization: Pressing this button will bring to the Select Immunizations screen where you can begin adding new or historical immunizations (see Entering Immunizations below).

Edit Client: Pressing this button will return you to the Manage Client screen for the client.

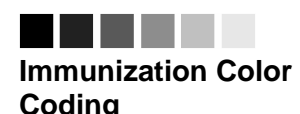

Yellow: A date shaded yellow indicates that today's date is equal to or past the earliest date and before the recommended date for an immunization that has not yet been received.

Green: A date shaded green indicates that today's date is equal to or past the recommended date and before the overdue date for an immunization that has not yet been received.

**Blue:** A date shaded blue indicates that today's date is equal to or past the overdue date and before the latest date (if a maximum age exists) for an immunization that has not yet been received.

Pink: A row shaded pink indicates a vaccination that is no longer recommended for various reasons: Complete, Contraindicated, Immunity, Maximum Doses, and Maximum Age.

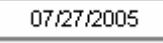

with a gray border for the Earliest Date indicates a combination vaccine was given and the vaccine groups for the combination vaccine have different recommendations for the next dose.

A date

. . . . **Active immunization inventory** 

Vaccines listed under "Active immunization inventory on <date>" are those for which inventory exists at the site selected in the "Defaults for new immunizations" section. Once a new site is selected, the Immunizations section will automatically update to reflect the immunization inventory of that site.

The vaccines also contain a "Hist #" column, which allows a user to enter historical immunizations as well. (See "Entering historical immunizations:" in this chapter.)

Reports: Pressing this button will bring you to the Reports Available for This Client screen, at which you may generate Client-specific reports. Refer to the Reports and Forms chapter of this manual for more information.

Print: Pressing this button will reformat the client's immunization information in a new window and only the client demographic and immunization history will be displayed. To print this window, click on the printer icon on your browser or click

File, Print, and press  $\frac{CK}{2}$ . Press your

browser's **C** Back | button to return to the client screen. Printing a client's history using this function avoids the security issues that arise when doing a straight screen print.

Print Pressing this button will reformat the client's Confidential: immunization information in a new window and only the client personal information and immunization history will be displayed. To print this window, refer to the *Print* button steps above.

### **Entering Immunizations**

To add new and/or historical immunizations, follow these steps:

1. At the Immunization History screen, press **Add Immunization** to display the Select Immunizations screen without pre-selecting recommended vaccines. Press  $\Box$  Add Selected  $\Box$  to display the Select Immunizations screen with all of the selected immunizations from the recommended vaccines list checked.

### *Selecting New Immunizations*

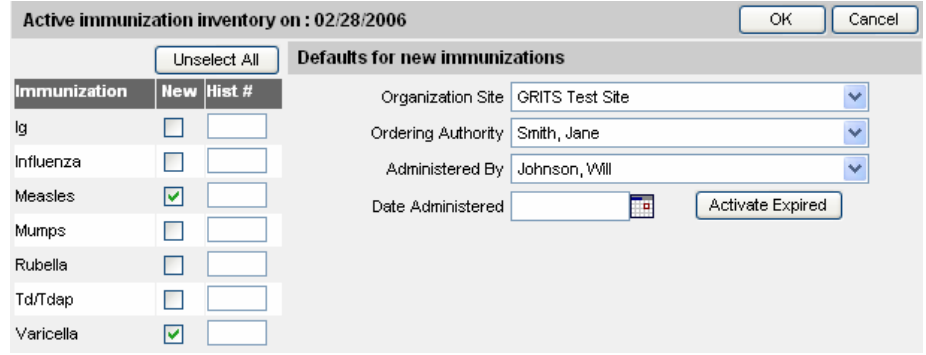

2. At the Select Immunizations screen, select the check boxes in the "New" column for the vaccines that were given. For combination

vaccines such as MMR or HepB-Hib, select only one vaccine component – for HepB-Hib select only HepB or Hib.

*Note:* The section that allows new immunizations to be given from inventory also contains a "Hist #" column, which allows a user to enter historical immunizations as well. (See "Entering New and Historical Immunizations" in this chapter.)

- 3. You may also choose a default Organization Site, Ordering Authority, and Administered By value for new immunizations by choosing from the pick lists in the Defaults for New Immunizations section. You will be able to edit these defaults for each immunization on the Record Immunizations screen.
- 4. Choose a date for the Date Administered field using the MM/DD/YYYY format, or use the pop-up calendar by clicking the calendar icon  $\frac{1}{x}$  to the right of the field. If using the calendar icon, choose a month and year from the pick lists provided and choose a day by clicking on the appropriate calendar day. Press OK. .
- 5. If you are entering a new immunization for a past date and do not see one or more of the selected vaccines listed in the Immunization section to the left, press  $[$  Activate Expired . Pressing this button will display the active vaccine inventory for the date you entered in the Date Administered field.
- 6. If you do not need to enter historical immunizations, Press OK. to go to the Record Immunizations screen and proceed to Step 10.

#### *Selecting New and Historical Immunizations*

For vaccines you have in inventory, you have the option of entering "New" immunizations that deduct from inventory and/or "Historical" immunizations that do not deduct from inventory.

1. For immunizations from inventory, place a check in the "New" column for the vaccine administered. Select historical immunizations (not from inventory) by typing the number of immunizations administered in the "Hist #" column text box.

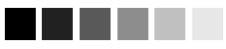

#### **Historical immunizations**

The vaccines shown at the bottom of the screen in the "Immunizations available for historical shots only" section are those that are not available in inventory for the currently selected site. These vaccines may be selected for entering historical immunizations only.

### . . . .

**Combination vaccines**

To enter historical combination vaccines such as MMRII, Pediarix or Comvax, enter the number of immunizations administered in the "Hist #" for only one vaccine component. For example, an immunization of Comvax should be entered as HepB or Hib, but *not* both. The combination vaccine will be specified on the Record Client Immunizations screen.

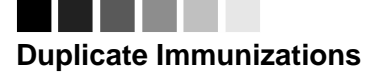

Ŀ D

GRITS will not allow duplicate immunizations to be entered for a client. Vaccines that contain one or more of the same vaccine components entered for the same date are duplicates. For example, if a client's immunization history shows a HepB given on April 16, 2004 and a user tries to add a HepB or HepB-Hib immunization for the same date, the shot is considered a duplicate.

#### . . . **Unselecting Immunizations**

When entering immunizations, you may encounter duplicate immunizations that GRITS will not allow to be saved to the database. When this occurs, uncheck the Save check box listed to the left of the immunizations you do not wish to save.

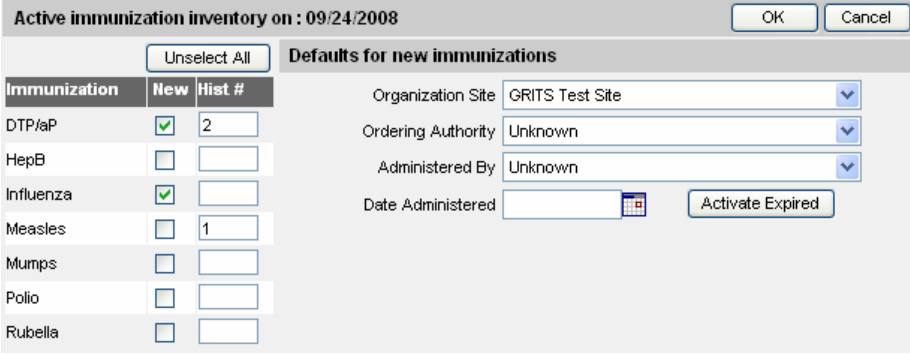

The example above indicates the following:

- For DTP/aP, one new immunization will be entered that deducts from inventory, indicated by the selected 'New' check box. Additionally, two historical immunizations will be entered.
- For Influenza, one new immunization will be entered that deducts from inventory.
- Form Measles, one historical immunization will be entered that contains the Measles vaccine – it does not affect inventory.

### *Selecting Historical Immunizations*

For vaccines you do not have in inventory, you can only enter "Historical" immunizations that do not deduct from inventory.

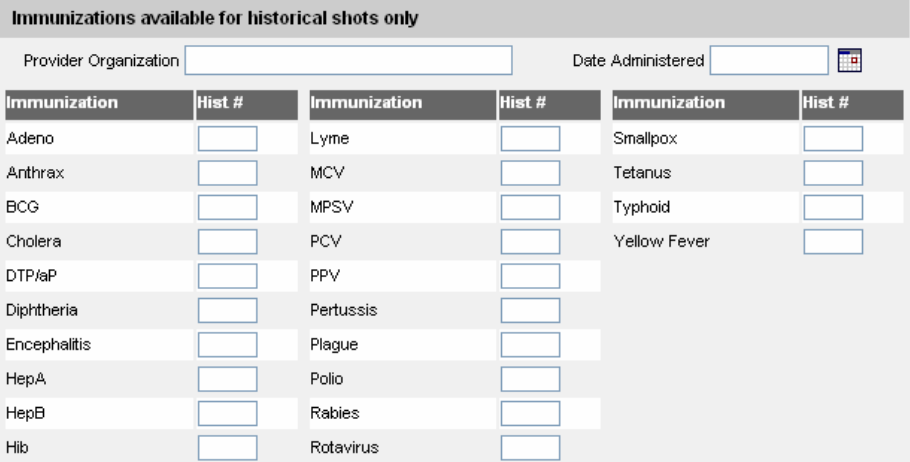

- 1. You may enter a default Provider Organization and/or Date Administered for historical immunizations. You will be able to edit both of the following defaults for each immunization on the Record Immunization screen.
	- Enter the name of the organization that administered all or most of the immunizations in the Provider Organization field in the Immunizations Available for Historical Shots Only section.
- Enter a default immunization date in the Date Administered field using the MM/DD/YYYY format, or use the pop-up calendar by clicking the calendar icon  $\frac{1}{10}$  to the right of the field. If using the calendar icon, choose a month and year from the pick lists provided and choose a day by clicking on the appropriate calendar day. Press  $\frac{1}{2}$  ok
- 2. Press  $\frac{X}{X}$  at the top of the screen.

#### **Record Immunizations screen**

#### *Selecting Priority Groups*

The Priority Groups section is used to collect Public Health data during a pandemic response event or preparedness exercise (such as the response event to a Pandemic Influenza outbreak.) If your organization is selected for an event, and the event is ongoing, then the Priority Group section will be displayed on the Record Immunizations screen for you to select the appropriate priority group category for a client obtained through candidate screening.

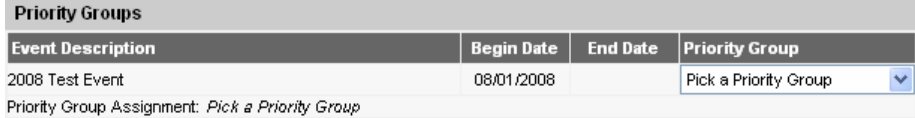

1. Effective priority group categories are available in the pick list displayed. The Priority Group Value (Code) is displayed in the pick list. When selected, a full description of the selected priority group will be listed below the event description.

### *Entering New Immunizations*

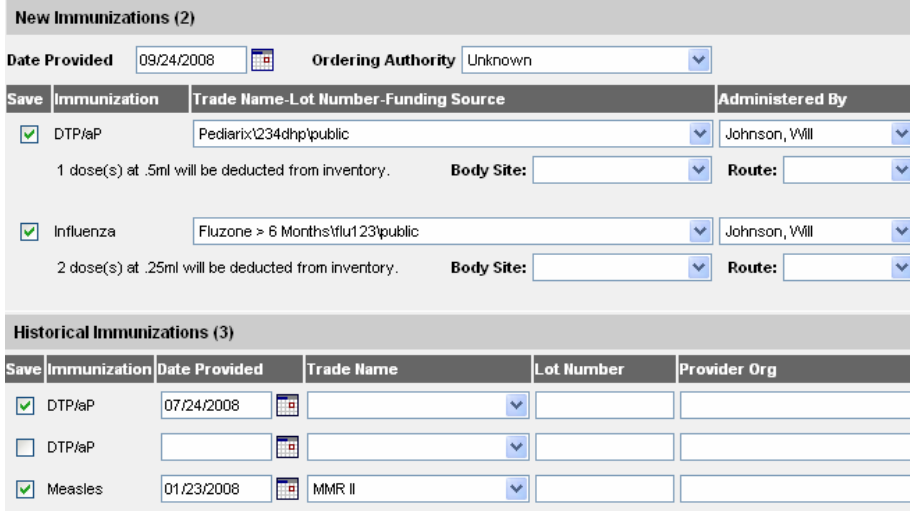

1. Verify or enter the Date Provided and Ordering Authority for the new immunization(s) listed in the New Immunizations table.

Choose a Trade Name-Lot number for each immunization from the Trade Name-Lot pick list.

Note: Selecting a trade name for a new immunization will display an informational message indicating the number of doses and the lot dose size that will be deducted from inventory when the shot is stored. Also, upon trade name selection, a second informational message will appear if the client age is outside the recommended age for the vaccine being entered at the time it was administered.

- 2. Enter pick list information for the following fields for each vaccine:
	- Administered By: This field should be filled with the name of the clinician that administered the immunization. The field will display default data.
	- Body Site: This field should be filled with the area of the body where the immunization was given.
	- Route: This field should be filled with the method of administration, for example, intramuscular, oral, etc. This field will display default data.

#### *Entering Historical Immunizations*

- 1. Enter the Date Provided for each immunization listed.
- 2. If known, choose a Trade Name from the Trade Name pick list.

Note: For combination vaccines, the Trade Name must be specified for the system to know that the immunization was in fact a combination vaccine. For example, choose Comvax for a HepB-Hib immunization and MMRII for a Measles-Mumps-Rubella immunization.

- 3. If known, type a Lot Number and Provider Organization in the text boxes supplied. These are not required fields.
- 4. Press  $\frac{8}{10}$  ok
- 5. GRITS will take you back to the Immunization History screen and will display the entered vaccines with dates and validation, in addition to updated vaccine recommendations*.*

#### *Applying an Override Rule to a Client's Immunization*

An override rule is a command within a tracking schedule that allows clinicians to override the primary vaccination series once a client reaches a certain age. A clinician may assume that the client has

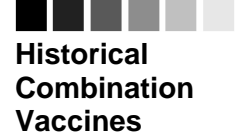

For combination vaccines, the Trade Name must be specified for the system to know that the immunization was in fact a combination vaccine.

received the primary series needed to begin a booster series. An override rule is not automatically applied to an individual client's immunization record. Refer to the *Override Rules* section of the Tracking Schedule chapter of this manual for more information. To apply an override rule to an immunization, follow these steps:

- 6. Enter the immunization as described in the *Entering Immunizations* section of this chapter. You may notice that, as in the case of Td, the immunization will appear on the Immunization History section as dose "1 of #" for the series, when in fact it is a booster immunization. The next two steps will correct this.
- 7. On the Immunization History table, select the vaccine you wish to edit by clicking on the vaccine's notepad icon  $\mathscr I$  in the "Edit" column.
- 8. In the field marked Disregard Primary Series, choose Yes.

*Note:* This field is only available for edit if the conditions of the Override Rule are met: 1) the chosen tracking schedule has an override rule set on the vaccine, and 2) the client has reached the minimum age set for the override rule. If both conditions are not met, Disregard Primary Series is set to 'No' and is not editable.

9. Press  $\frac{Save}{s}$ . The immunization will appear on the Immunization History section as "Booster" for the series.

### **Editing Immunizations**

#### *Editing New Immunizations*

A New immunization is an immunization that has come from GRITS inventory. The provider organization that administered the new immunization owns the immunization and is the only organization that can edit the immunization. To edit a new immunization that is owned by your provider organization, follow these steps:

1. On the Immunization History table, select the vaccine you wish to edit by clicking on the vaccine's notepad icon  $\mathscr I$  in the "Edit" column.

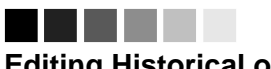

#### **Editing Historical or New Immunizations**

An organization does not own a client in GRITS; however, an organization does own the immunizations it enters. If the "Owned" column on the Immunization History table shows a "No" for one or more vaccines, this indicates another organization entered the immunization and is attesting to the validity of the information.

New immunizations can only be edited by the organization that administered the vaccine; whereas, historical immunizations may be edited by any provider organization.

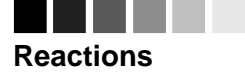

Reactions to immunizations are entered on the Edit Immunization screen. The immunization must first be entered into the Registry. Second, the immunization must be edited to add any reactions.

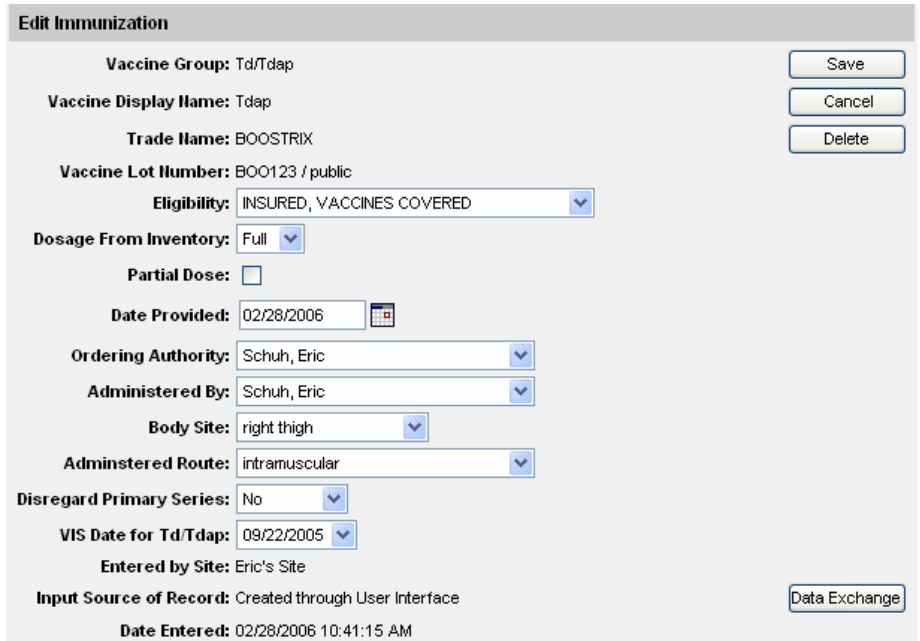

- 2. To indicate a half or multiple dosage, choose the appropriate response from the Dosage from Inventory pick list. For example:
	- Half: If a half dosage of an adult formulation was used for a child, indicate half.
	- Multiple: If two or more doses of a pediatric formulation were used on an adult, select the number of doses used.
- 3. To indicate a partial dosage, check the Partial Dose checkbox. For example, check this box if a partial dosage was administered because the needle broke or came out, or the vial broke. A partial dose immunization is not a valid shot for a vaccine series.
- 4. Update information in the Eligibility, Dosage from Inventory, Partial Dose, Date Provided, Ordering Authority, Administered By, Administered Route, and/or Body Site fields on the Edit Immunization screen. The VIS Date For field can only be edited on the day the immunization was administered and it must decremented from inventory.
- 5. To record a reaction to the immunization, check the box next to the applicable reaction.
- 6. Press Save

#### *Deleting New Immunizations*

Note that you will not be able to delete non-historical immunizations that are owned by another organization.

- 1. On the Immunization History table, select the vaccine you wish to delete by clicking on the vaccine's paintbrush icon in the "Edit" column.
- 2. At the Edit Immunization screen, press **Delete**
- 3. Press  $\frac{0K}{1000}$  in the delete confirmation box.

#### *Reviewing New Data Exchange Immunizations*

To review a new immunization that has been inserted or updated by data exchange, follow these steps:

- 1. On the Immunization History table, select the vaccine you wish to review by clicking on the vaccine's notepad icon  $\mathscr I$  in the "Edit" column.
- 2. At the Edit New Immunization screen, press **Data Exchange** to display the Immunization/Data Exchange Information pop up window.

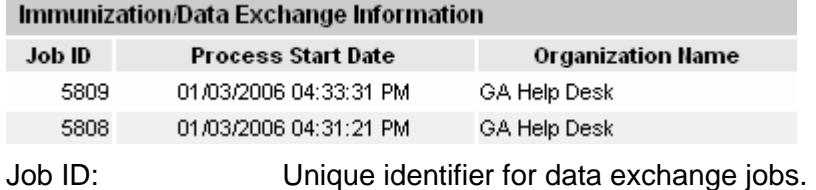

Process Start Date: Date/time a data exchange job started processing.

Organization Name: Organization who submitted the job.

3. Press  $\overline{\mathsf{X}}$  to close the pop up window.

#### *Editing Historical Immunizations*

To edit a historical immunization, use the following steps:

4. On the Immunization History table, select the vaccine you wish to edit by clicking on the vaccine's notepad icon  $\leq$  in the "Edit" column.

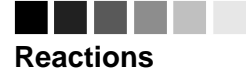

Reactions to immunizations are entered on the Edit Immunization screen. The immunization must first be entered into the Registry. Second, the immunization must be edited to add any reactions.

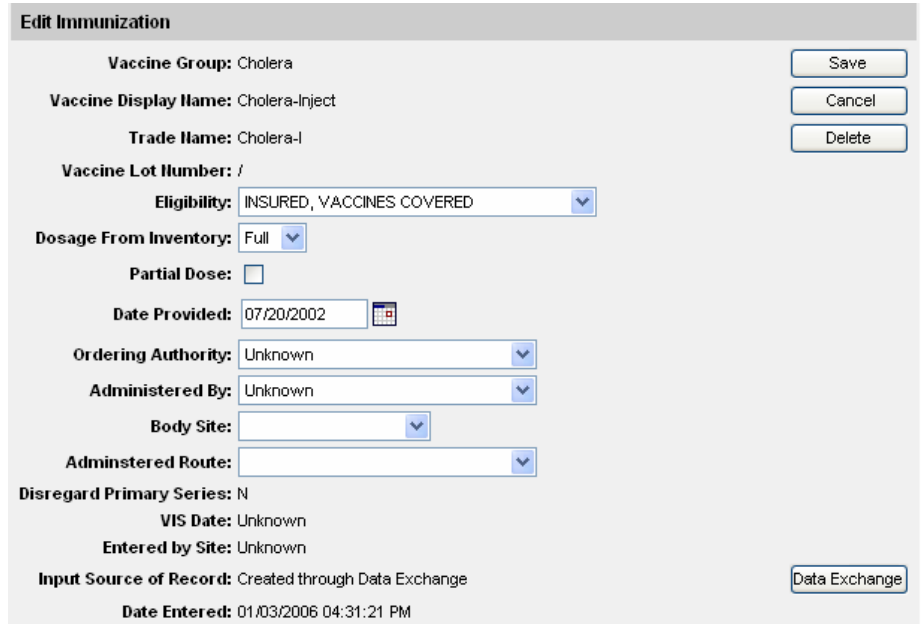

- 5. In the Edit Historical Immunization screen, you may edit information for the Trade Name, Vaccine Lot Number, Eligibility, Date Provided, and Provider Org or Site Name fields.
- 6. To record a reaction to a vaccine, check the box to the left of the reaction in the Reactions to Immunization section.
- 7. Press Save

#### *Deleting Historical Immunizations*

To delete a historical immunization, follow these steps:

- 8. On the Immunization History table, select the vaccine you wish to delete by clicking on the vaccine's notepad icon  $\mathscr I$  in the "Edit" column.
- 9. At the Edit Historical Immunization screen, press **Delete**
- 10. Press  $\begin{bmatrix} 0 & 0 & 0 \\ 0 & 0 & 0 \end{bmatrix}$  in the confirmation box.

#### *Reviewing Historical Data Exchange Immunizations*

To review a historical immunization that has been inserted or updated by data exchange, follow these steps:

11. On the Immunization History table, select the vaccine you wish to review by clicking on the vaccine's notepad icon  $\mathscr I$  in the "Edit" column.

12. At the Edit Historical Immunization screen, press **Data Exchange** to display the Immunization/Data Exchange Information pop up window.

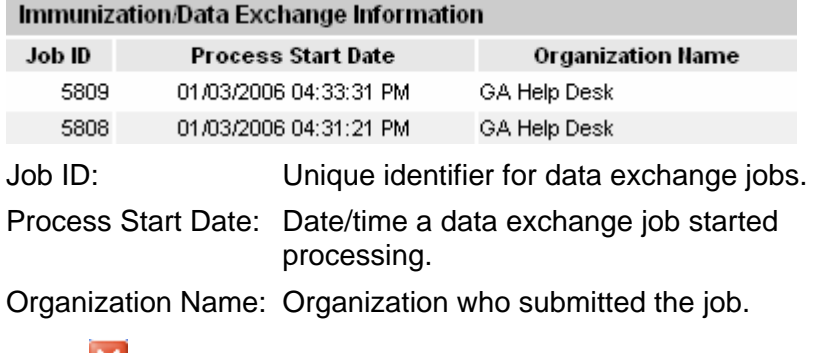

13. Press  $\mathbf{\Sigma}$  to close the pop up window.

### **Entering a Lead Test Action**

If a client has been assessed for lead screening, the Lead Screening section will display below Client Comments on the Immunization History screen. This section will include information on the last lead test completed, the current lead risk assessment based on the client's address, the current lead test action, if any, and a button to access the Add / Edit Lead Test Action screen.

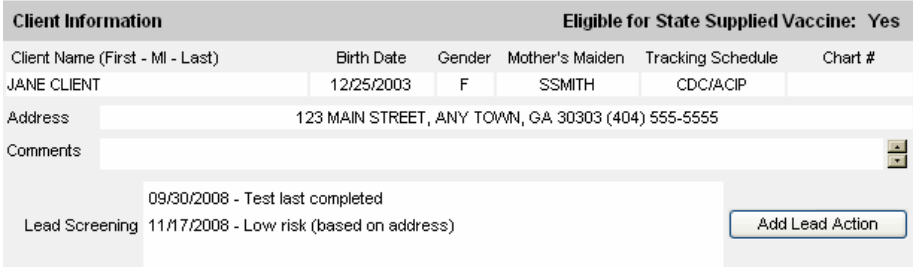

#### *Entering a Lead Test Action*

- 1. On the Immunization History screen, press **Add Lead Action** to go to the Add Lead Test Action screen.
- 2. On the Add Lead Screening page, the Test Last Completed, Recommended Date, and Risk Level fields display the uploaded Lead data and cannot be edited.

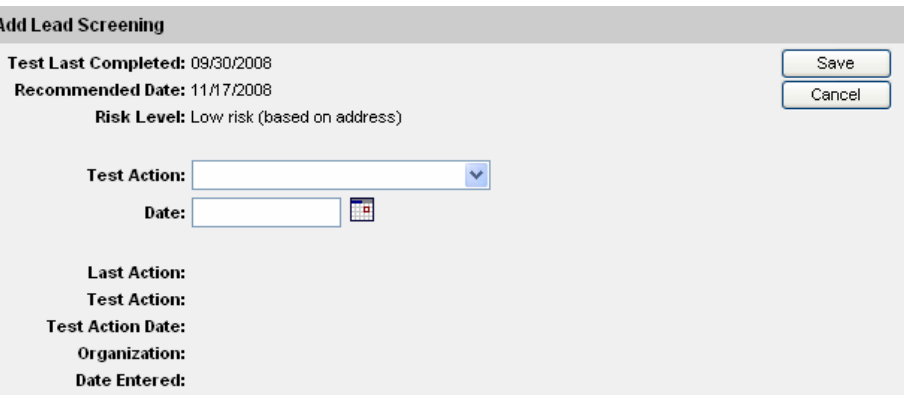

- 3. To add a Lead Test Action, select the Test Action from the Test Action dropdown. The options are:
	- Test Submitted Provider performs the blood draw in the office and submits it to the lab for testing.
	- Test Not Submitted Provider indicates no blood lead testing is being initiated at this time.
	- Test Referred No blood draw in the provider's office; client is referred to a lab for testing.
- 4. Enter a date for the Date field using the MM/DD/YYYY format, or use the pop-up calendar by clicking the calendar icon  $\mathbb{H}$  to the right of the field. If using the calendar icon, choose a month and year from the pick lists provided and choose a day by clicking on the appropriate calendar day.
- 5. Press **Save** Ruis will save your Test Action entry and return you to the Immunization History screen.

Note: The Last Action section of the screen displays the detail of the Test Action currently displayed on the Immunization History screen. If no current Test Action has been entered for the client, this section will be blank.

### **Editing a Lead Test Action**

If you have entered a Lead Test Action for a client, the Lead Screening section will display the Edit Lead Action button to access Edit Lead Test Action screen.

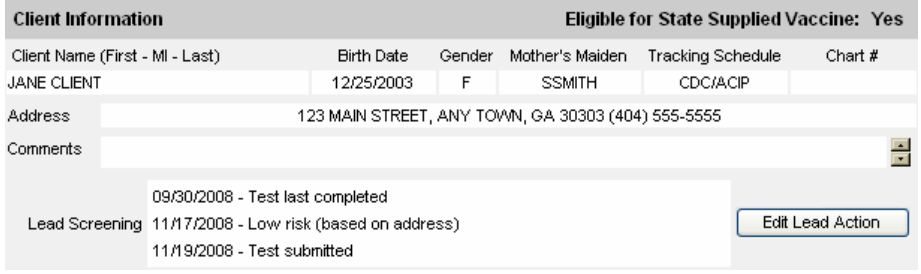

#### *Editing a Lead Test Action*

1. On the Immunization History screen, press **Legal Action** to go to the Edit Lead Test Action screen.

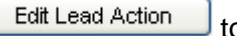

- **Edit Lead Screening** Test Last Completed: 09/30/2008 Save Recommended Date: 11/17/2008 Cancel Risk Level: Low risk (based on address) Delete Test Action: Test Submitted  $\checkmark$ 同 Date: 11/19/2008 **Last Action:** Test Action: Test submitted Test Action Date: 11/19/2008 Organization: JLA Public Health Org Date Entered: 12/02/2008 10:36:42 AM
- 2. On the Edit Lead Screening page, to edit your last Test Action, you can update the Test Action and/or Date and press **Save** This will save your changes and return you to the Immunization History screen.
- 3. On the Edit Lead Screening page, you can also delete your last Test Action by pressing **Delete** Request Pour Test Action will be deleted and you will be returned to the Immunization History screen.

### **Entering Opt-Out Immunizations**

The Opt-Out Pre-Select Immunization screen is used to identify new immunization information to be recorded and saved on the Record Opt-Out Immunization screen. These screens will allow the user to record "New" immunizations from inventory without being assigned to a client.

1. On the lick on Manage Opt-Out Imms link under the Immunization section of the menu panel.

#### *Entering Opt-Out Immunizations:*

To enter new opt-out immunizations, follow these steps:

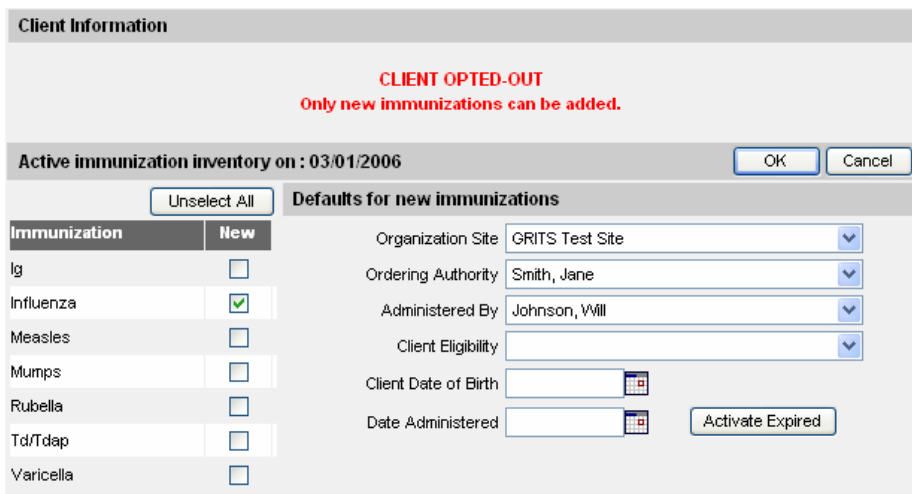

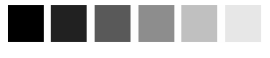

#### **Opt-Out Pre-Select Screen:**

Note: This screen is used to record immunizations for clients who have already optedout of the registry.

Refer to the Opting-Out/ Opting-In section in the Managing Clients chapter for instructions on opting out clients.

#### **Opt-Out Pre-Select Immunizations screen**

- 2. At the Opt-Out Pre-Select Immunizations screen, select the check boxes in the "New" column for the vaccines that were given. For combination vaccines such as MMR or HepB-Hib, select only one vaccine component – for HepB-Hib select only HepB or Hib.
- 3. You may also choose a default Organization Site, Ordering Authority, Administered By and Client Eligibility value for the new immunizations by choosing from the pick lists in the Defaults for new immunizations section. You will be able to edit these defaults for each immunization on the Record Opt-Out Client Immunizations screen.
- 4. Choose a default date for the Client Date of Birth and Date Administered field using the MM/DD/YYYY format, or use the popup calendar by clicking the calendar icon  $\overline{\mathbb{H}}$  to the right of the field. If using the calendar icon, choose a month and year from the pick lists provided and choose a day by clicking on the appropriate calendar day. Press  $\frac{OK}{(K)}$
- 5. If you are entering a new immunization for a past date and do not see one or more of the selected vaccines listed in the Immunization section to the left, press **Activate Expired**. Pressing this button will display the active vaccine inventory for the date you entered in the Date Administered field. If a site does not have any inventory or if the site's entire inventory is expired, then the following message is displayed: 'This site doesn't have any active inventory.'
- 6. Press  $\frac{OK}{d}$  at the top of the screen.

#### **Record Opt-Out Immunization Screen**

7. At the Record Opt-Out Immunization screen, verify or use the pick list to select information for the following required fields: Client Date of Birth, Client Eligibility, Date Administered, and Ordering Authority.

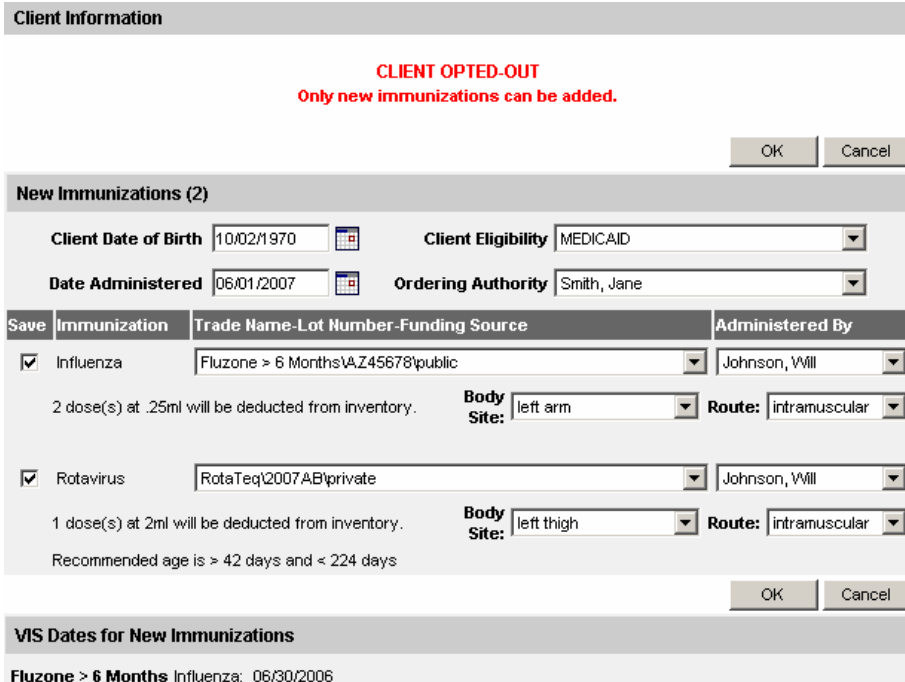

Choose a Trade Name-Lot number for each immunization from the Trade Name-Lot pick list. Once the Trade Name-Lot is selected, the VIS Date for the selected immunization will be displayed in the '*VIS Dates for New Immunizations'* section*.*

Note: Selecting a trade name for a new immunization will display an informational message indicating the number of doses and the lot dose size that will be deducted from inventory when the shot is stored. Also, upon trade name selection, a second informational message will appear if the client age is outside the recommended age for the vaccine being entered at the time it was administered.

- 8. Enter pick list information for the following fields for each vaccine:
	- Administered By: This field should be filled with the name of the clinician that administered the immunization. The field will display default data.
	- Body Site: This field should be filled with the area of the body where the immunization was given.
- Route: This field should be filled with the method of administration: for example, intramuscular, by-mouth, etc. This field will display default data.
- 9. Press  $\frac{OK}{OM}$  and the Opt-Out Immunization History screen will be displayed.

### **Viewing Opt-Out Immunization History**

The Opt-Out Immunization History screen is used to display immunizations from the organization's inventory that were administered to opted-out clients.

### *Opt-Out Immunization Sorting Options*

1. Click Opt-Out Immunization History under the Immunization section of the menu panel. The history screen will automatically display all immunizations associated with that organization.

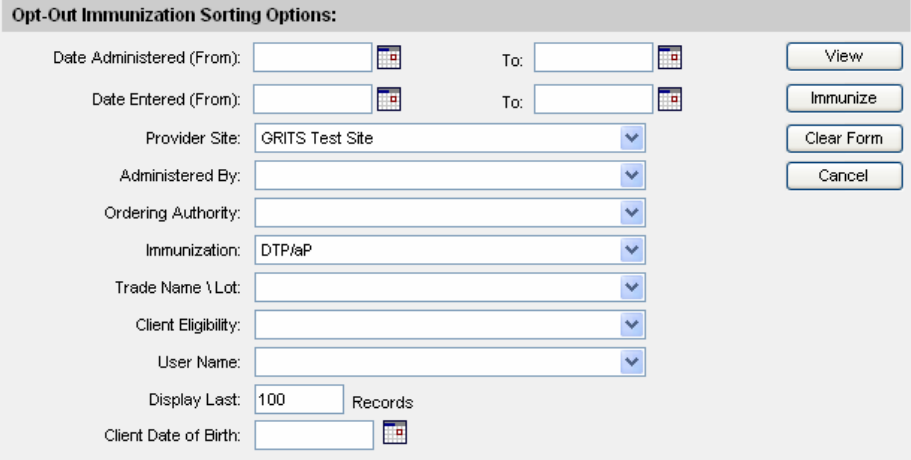

- 2. The first section is the selection criteria that can be used to view immunization information for a specific site on the *Opt Out Immunization History Screen*. You can limit the number of immunizations displayed by selecting one or a combination of the following sorting options:
	- Enter the From and To dates for when the immunizations were given.
	- Enter the From and To dates for when the transactions were entered in GRITS.
	- Select a site whose transactions you wish to view from the Provider Site pick list.
	- Select a clinician from the Administered By pick list.
	- Select a clinician from the Ordering Authority pick list.

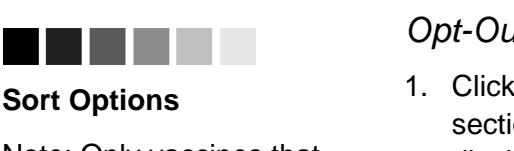

Note: Only vaccines that meet ALL of the sort options will be displayed.

- Select a vaccine from the Immunization pick list.
- Select a trade name/lot combination from the Trade Name/Lot number pick list.
- Select eligibility from the Client Eligibility pick list.
- Select a user from the User Name pick list.
- Enter the number of records you wish to view in the Display Last <#> Records field. This field will display the last <#> of records *entered*. The default value for this field is 100.
- Enter date or used the calendar view immunization for a specific Client Date of Birth.
- 3. Press Wiew and transactions for the selected criteria will be displayed

#### *Opt-Out Immunization Transactions*

The *Opt-Out Immunization Transactions for* heading will be displayed at the top of the second section along with the organization name and record count.

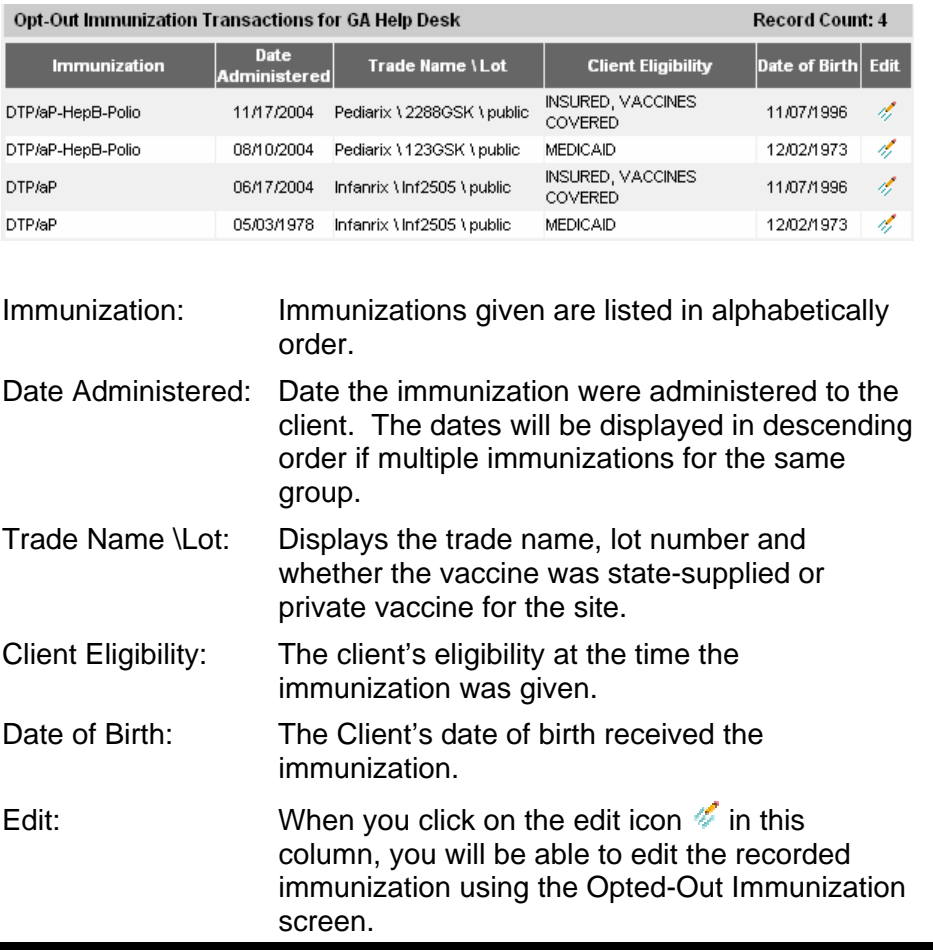

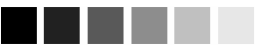

#### **Combination Vaccine**

Note: When you select a vaccine from the immunization pick list, all opt-out immunizations, including combination vaccines with that vaccine component, are displayed.

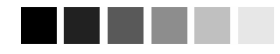

#### **Existing immunizations for clients that opt-out**

Note: When clients are opted-out, any existing *new* immunizations administered by your organization will be displayed on the Opt-Out Immunization History screen. Any historical immunizations are deleted.

### *Immunization Totals by Trade Name and Lot Number*

This chart is the last section of the *Opted-Out Immunization History*  screen and gives a breakdown of transactions and counts.

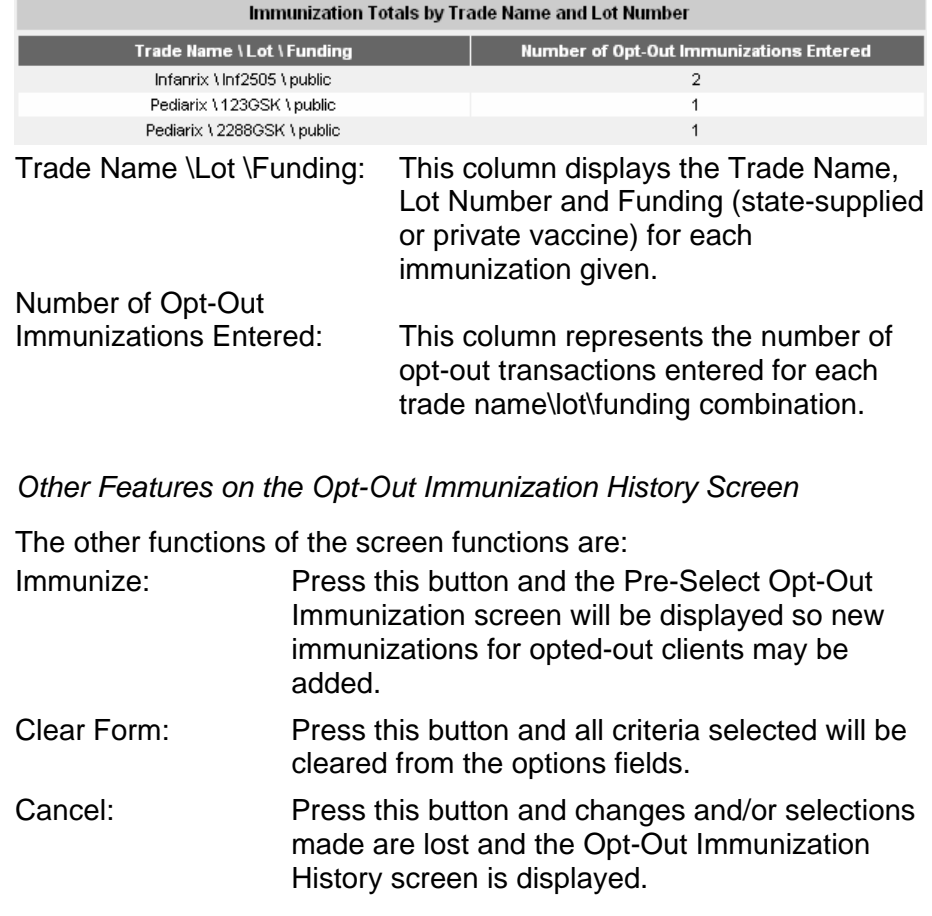

### **Editing Opt-Out Immunizations**

#### *Editing Opt-Out Immunizations*

- 1. On the Opt-Out Immunization Transactions table, select the vaccine you wish to edit by clicking on the vaccine's notepad icon  $\mathscr I$  in the "Edit" column.
- 2. To indicate a half or multiple dosage, choose the appropriate response from the Dosage from Inventory pick list. For example:
	- Half: If a half dosage of an adult formulation was used for a child, indicate half.
	- Multiple: If two or more doses or a pediatric formulation were used on an adult, indicate the number of doses used.

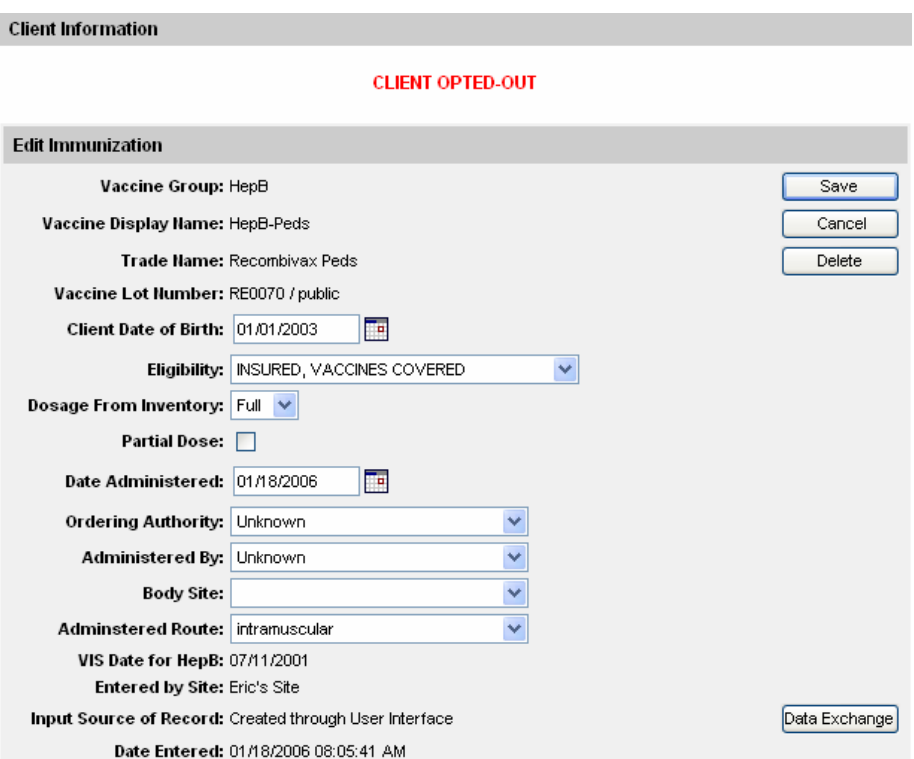

- 3. To indicate a partial dosage, check the Partial dose checkbox. For example, check this box if a partial dosage was administered because the needle broke or came out, or the vial broke.
- 4. Update information in the Client Date of Birth, Eligibility, Dosage From Inventory, Partial Dose, Date Administered, Body Site, and Administered Route. The 'VIS Date For' field can only be edited on the day the immunization was administered.
- 5. Press Save

#### *Deleting Opt-Out Immunizations*

- 1. On the Opt-Out Immunization Transaction table, select the vaccine you wish to delete by clicking on the vaccine's notepad icon  $\mathscr I$  in the "Edit" column.
- 2. At the Edit Opt-Out Immunization Screen, press **Delete**
- 3. Press  $\frac{0K}{100}$  in the delete confirmation box. User will be returned to the Opt-Out Immunization History screen.

#### *Reviewing Opt-Out Data Exchange Immunizations*

Data exchange cannot be used to upload immunizations for an optedout client; however, if an immunization is uploaded and deducted from inventory prior to a client being opted-out, the data exchange

**Managing Immunizations Georgia Registry of Immunization Transactions and Services 10.23** 

information is retained on the opt-out immunization. To review data exchange information on an opt-out immunization, follow these steps:

- 4. On the Opt-Out Immunization Transaction History table, select the vaccine you wish to review by clicking on the vaccine's notepad icon  $\mathscr I$  in the "Edit" column.
- 5. At the Edit Immunization screen, press  $\overline{a}$  Data Exchange to display the Immunization/Data Exchange Information pop up window.

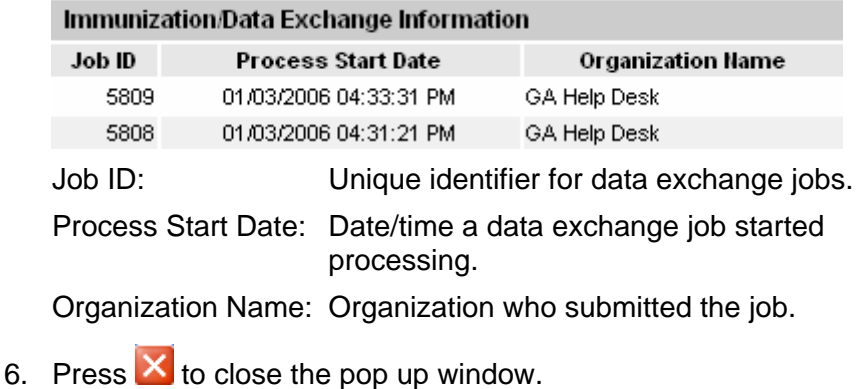